# Автоматическая торговля на рынке Форекс

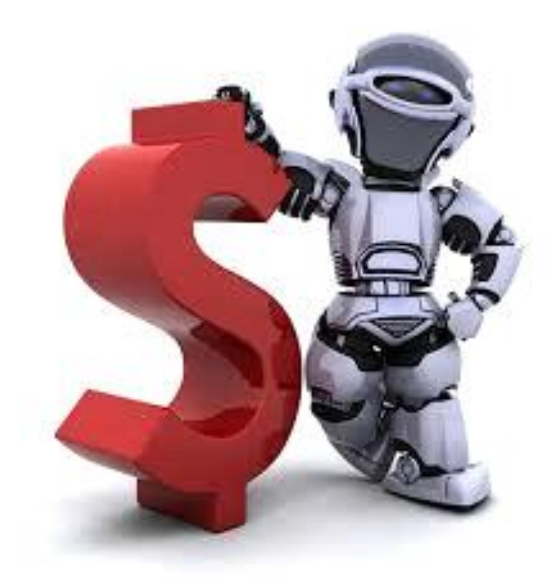

**Руководство по заработку в интернете на международном валютном рынке Форекс на полном автопилоте для всех и каждого.**

Даная книга распространяется абсолютно бесплатно. Скачать ее можно на нашем сайте.

**Наш сайт:** <http://forextools.ucoz.ru/>

**Группа ВКонтакте:** <https://vk.com/forextools>

**© Илья Приходько 2014**

#### **От Автора**

Руководство по автоматическому заработку написана для всех желающих кто решил начать получать дополнительный доход, а может и основной доход с помощью своего компьютера и доступа в интернет. Любой пользователь может начать зарабатывать уже завтра, выполнив все написанные рекомендации и даже не имея специфических знаний по валютному рынку форекс. Даже те, кто в первый раз слышат, про валютный рынок смогут на постоянной основе получать доход.

Как уже было написано выше, будет работать на валютном рынке. На данный момент рынок форекс развивается очень стремительными темпами, появляются новые инструменты для торговли которые дают нам возможность заработать не прибегая к долгому обучению.

Для работы будем использовать автоматическую торговую систему или как еще называют трейдеры советник. Советник будет зарабатывать деньги круглые сутки с понедельника по пятницу, в выходные дни рынок закрыт, и советник торговать не будет. Кто не знает, что такое советник расскажу в нескольких словах.

Советник - это программа, написанная на языке программирования MQL. При написании используется торговая стратегия, по которой можно торговать на рынке в ручном режиме. Так же советники могут быть разных типов и могут служить как для торговли в автоматическом режиме, так и для облегчения торговли трейдера который торгует сидя за компьютером каждый день, выполняя различные функции в торговом терминале. В основном советник используют для полной автоматизации торговли на рынке.

Минимальная сумма, с которой можно начать зарабатывать по этой инструкции составляет всего 21\$. По результатам реальной торговли и тестирования советник может начать свою торговлю начиная от 10 долларов и выше, все зависит от ваших возможностей и бюджета. Таким образом начать зарабатывать сможет каждый при минимальных вложениях средств. Так же в инструкции ниже будут предоставлены альтернативные варианты получения денежных средств, чтобы начать торговлю в автоматическом режиме.

Перед тем как начать работу вам потребуется электронный кошелек в платежной системе WebMoney [\(https://webmoney.ru](https://webmoney.ru/)). Видео по регистрации в системе можно посмотреть на официальном сайте или по ссылке [http://youtu.be/SjlvVg7rsqA.](http://youtu.be/SjlvVg7rsqA)

*Руководство написано на примере дилинговоговых центров:*

*[http://www.forex4you.org/](http://www.forex4you.org/?affid=4b00c7a) [, http://grandcapital.ru/](http://grandcapital.ru/?partner_id=174504) [, https://my.tradefort.ru/](https://my.tradefort.ru/registration?df3ed11) .*

*Дилинговый центр — посредник между трейдером и рынком Форекс — это небанковская организация, предоставляющая возможность своим клиентам вести торговлю.*

## **Шаг 1. Регистрация торгового счета в Дилинговом центре (ДЦ).**

1. Переходим на сайт <http://www.forex4you.org/> , под шапкой сайта видим первый пункт **Открыть счет**, ниже нажимаем на **CENT** как показано на рисунке.

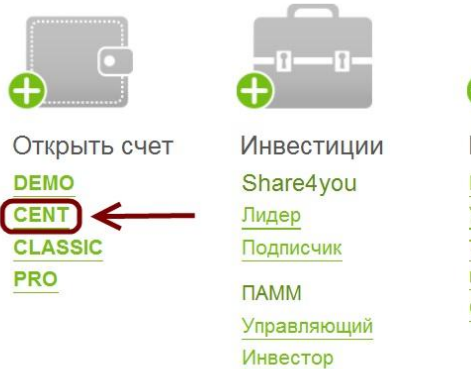

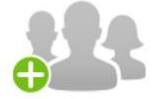

Партнерам Присоединиться Условия Трехуровневая программа Советы

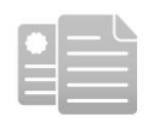

Условия Качество сервиса Пополнить счет Снять прибыль Бонусы

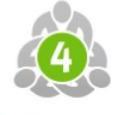

MetaTrader 4

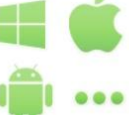

Для стабильной торговли нам потребуются только центовые счета, и все наши средства будут переведены в центы. Пополнив счет на сумму, 10 долларов мы получим 1000 центов. Этой суммы хватит на то чтобы советник начал свою торговлю.

2. На открывшейся странице выбираем третий вид центового счета **Cent NDD**, нажимаем на кнопку **Открыть счет** как показано на рисунке.

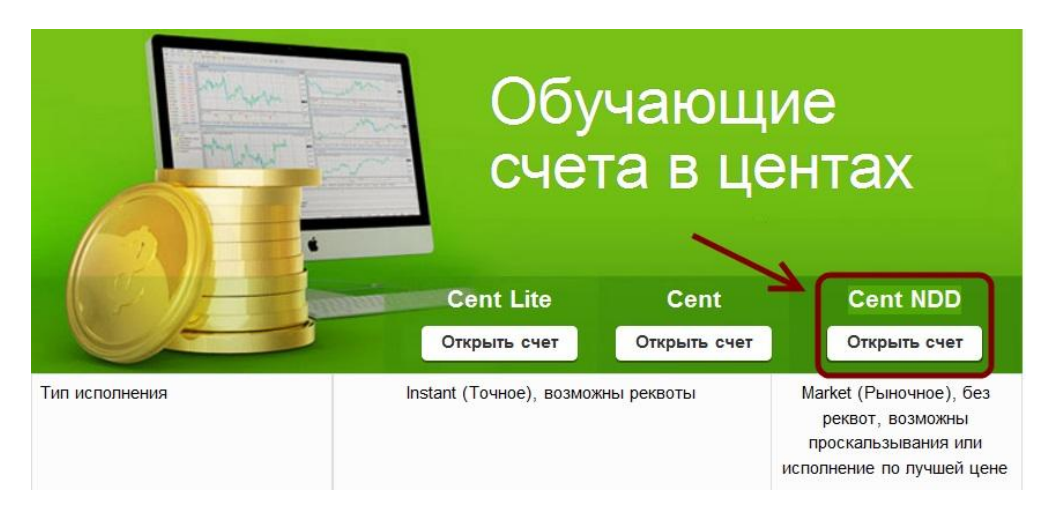

3. Заполняем поля на странице. Вводите только реальные данные, чтобы при снятии своих средств у вас не возникло конфликта с брокером. В поле **Код привлекшего партнера: 4b00c7a -** можно оставить пустым, кто не против стать нашим партнером вписываем наш код.

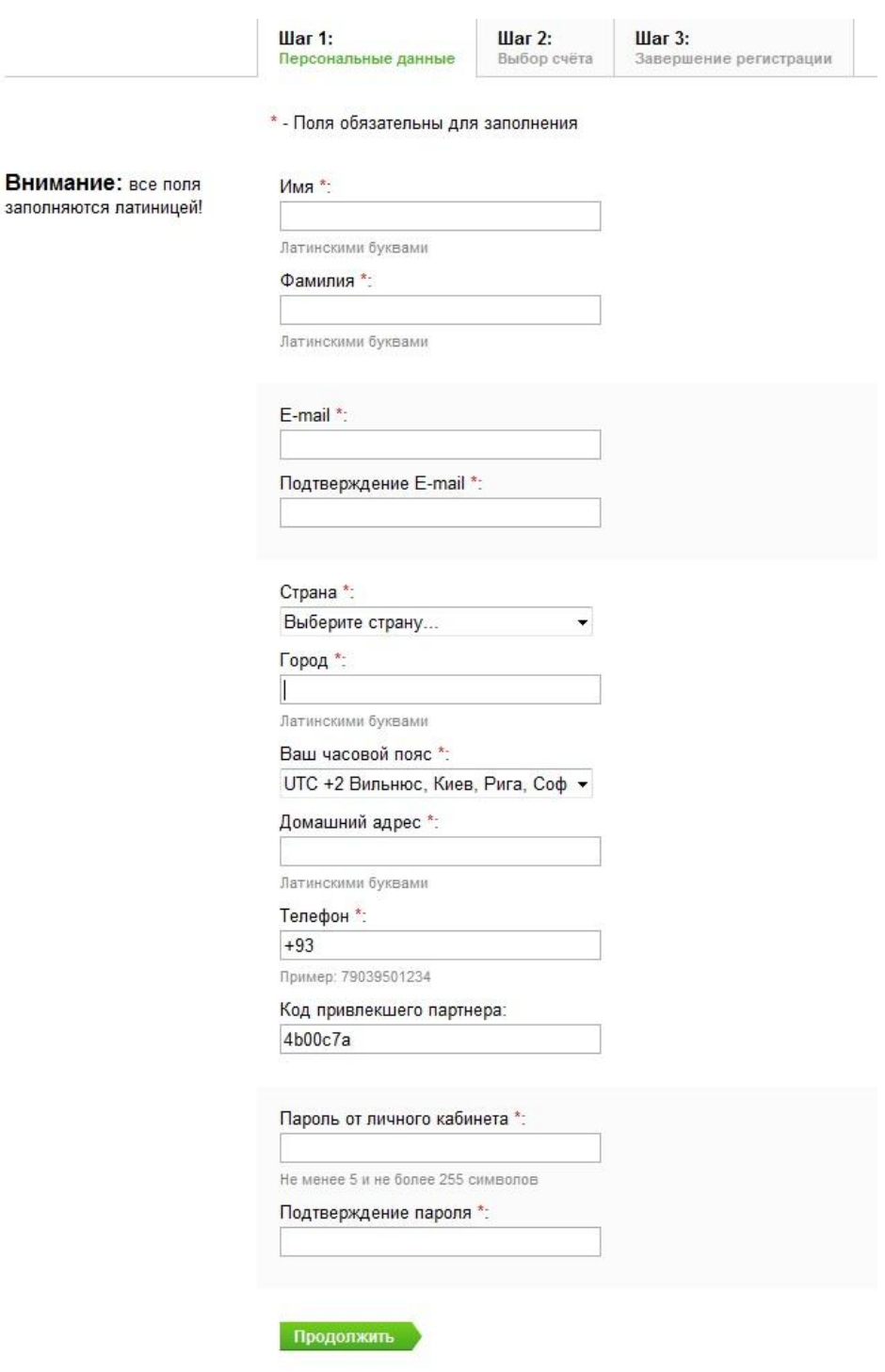

После заполнения всех полей нажимаем на кнопку **Продолжить.**

4. Выбор торгового счета. На втором шаге выбираем: **Валюта счета:** USD **Тип счета:** Cent NDD **Плечо:** 1:500 Придумываем пароль от торгового терминала и нажимаем на кнопку **Продолжить**.

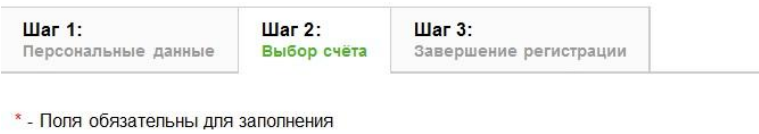

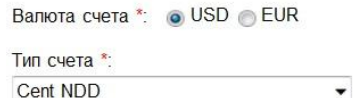

Выберите тип центового счета, пожалуйста

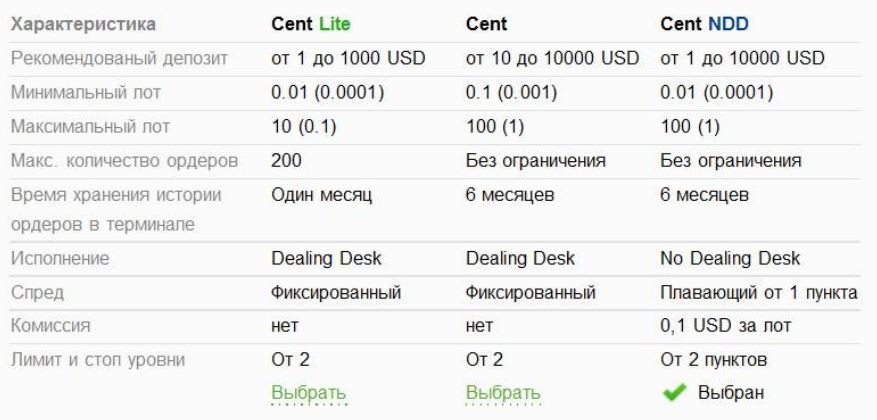

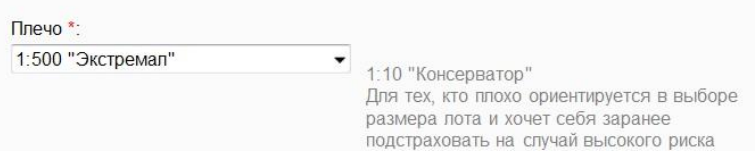

5. На последнем этапе компания предлагает нам изучить документы. Советую всем ознакомиться с ними. Ставим галочку напротив пункта **Согласен(а) с условиями** и нажимаем кнопку **Продолжить**.

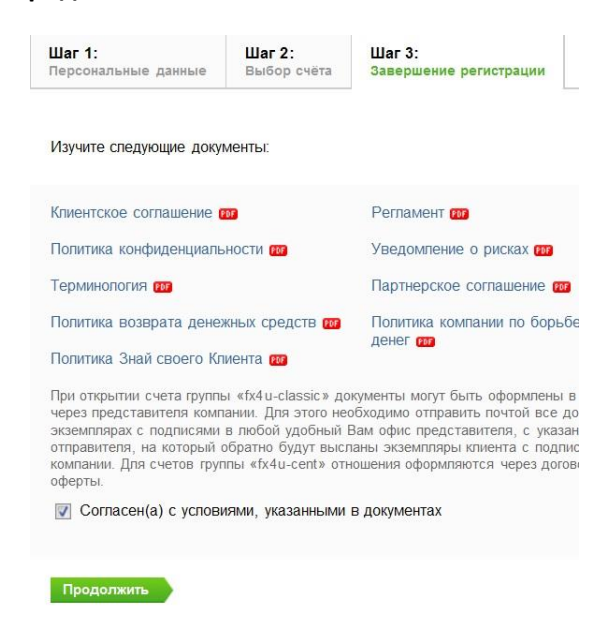

Появляется всплывающее окно где нас попросят вести код активации который пришел на почтовый ящик указанный при регистрации на первой странице. Водим код в поле формы и нажимаем кнопку Продолжить.

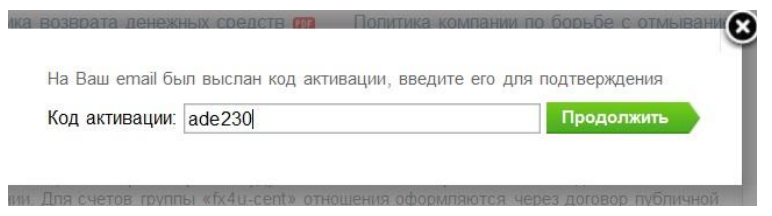

Можно так же в полученном письме перейти по ссылке для активации аккаунта.

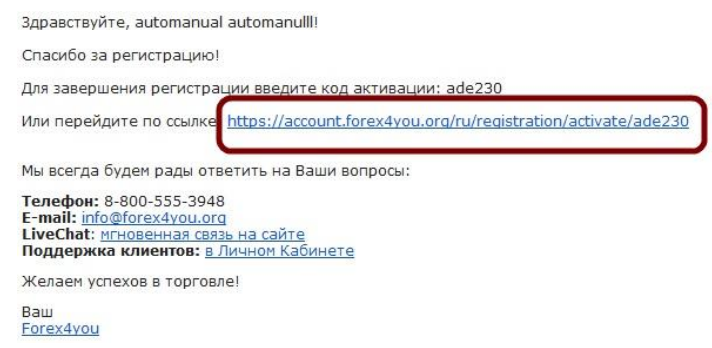

Если вы все сделали правильно, то появится всплывающее окно, где нам предлагается пройти процедуру верификации аккаунта. Верификация даст нам дополнительные возможности по работе с аккаунтом. Более подробно можете прочитать в открывшемся окне. Советую пройти верификацию, чтобы избежать различных проблем при операции с деньгами в личном кабинете.

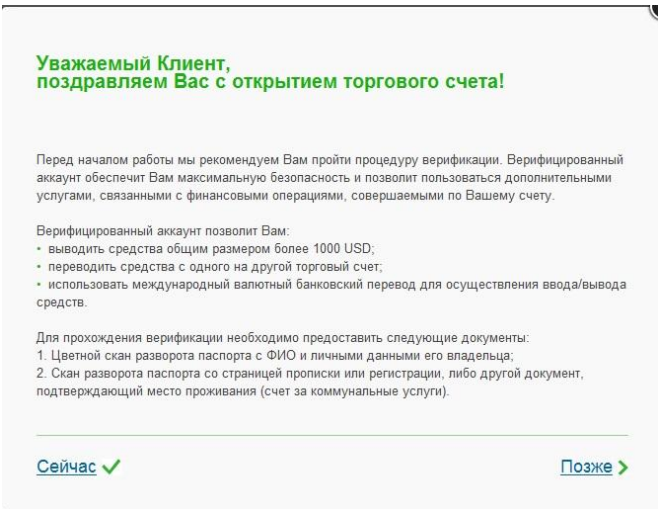

Если вы закрыли всплывающее окно, верифицировать аккаунта можно будет и днем позже. В личном кабинете с левой стороны найдите раздел **Личные данные** пункт **Верификация аккаунта.**

Для прохождения верификации необходимо предоставить следующие документы:

Цветной скан разворота паспорта с ФИО и личными данными его владельца, скан разворота паспорта со страницей прописки или регистрации.

На почтовый ящик придет второе письмо от брокера, где будут указаны **параметры Вашего счета:**  торговый сервер, логин (номер счета), пароль от терминала.

**Рекомендую записать всю информацию в надежном месте.** 

### **Шаг 2. Выбираем VPS сервер для торговли 24 часа в сутки.**

Для полноценной работы советника нужно чтобы он работал 24 часа в сутки в торговом терминале. Домашний компьютер для таких дел не подойдет т.к. возможны различные перебои в работе. Выключение компьютера, разрыв связи с интернетом и .т.д. Чтобы избежать различных форс мажоров нам понадобиться VPS сервер. Это виртуальный компьютер, который находиться в интернете и работает без выключений и сбоев. Для работы советника это идеальный вариант.

Рекомендую пользоваться услугами компании [myForexVPS.ru](https://billing.myforexvps.ru/aff.php?aff=168), за последние шесть месяцев сервер показывает стабильную работу. Управление сервером происходит очень просто и в работе не возникает никаких проблем.

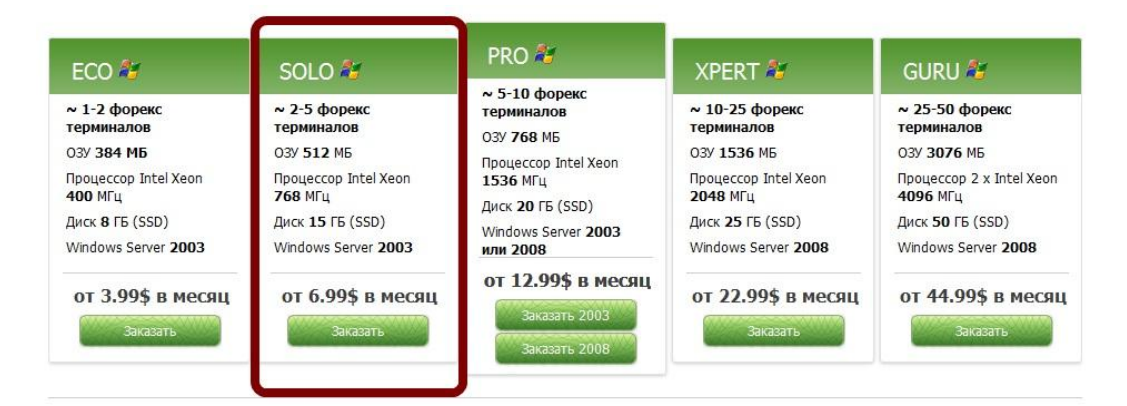

Переходим на сайт компании и на главной странице выбираем тарифный план.

В своей работе я использую второй вариант услуги SOLO. Те, кто только начинает свое знакомство с автоматической торговлей подойдет и первый вариант услуг. Цены на главной странице указаны при оплате сервера за год. Можно купить на один месяц, а потом с истечением срока продлевать услугу оплачивая сервер каждый месяц. Ниже на рисунках видно отличия серверов друг от друга и ценовая категория.

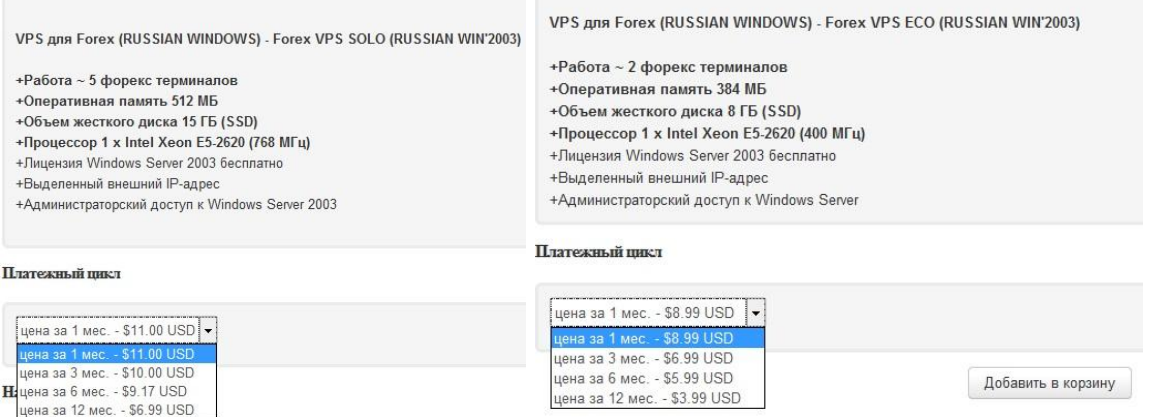

После выбора тарифного плана нажимаем на кнопку **Добавить в корзину – Оформить заказ.** В открытом окне заполняем простую форму, указывая свои реальные данные. Тип оплаты выбираем webmoney или любую другую платежную систему указанную в разделе **Способы оплаты**. Нажимаем на кнопку З**авершить заказ**.

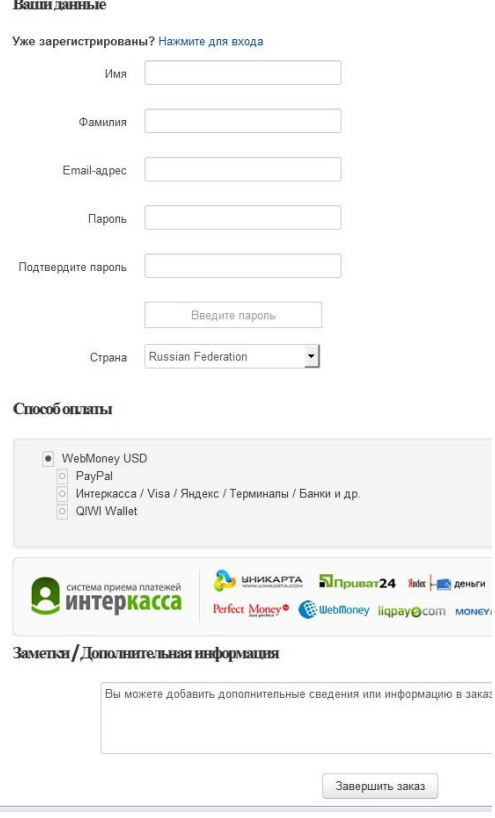

На почтовый ящик придет несколько писем, в первом письме будет логин и пароль для входа в личный кабинет на сайте, во втором письме Вы получите адрес VPS сервера, логин и пароль а так же инструкцию как зайти на сервер, остальные письма, которые будут приходить это будут счета на оплату сервера.

Для удаленного доступа к серверу воспользуйтесь программой **mstsc**, которая предустановлена на любом компьютере с Windows. Для этого нажмите кнопку **«Пуск»** — **«Выполнить»** и введите команду: mstsc

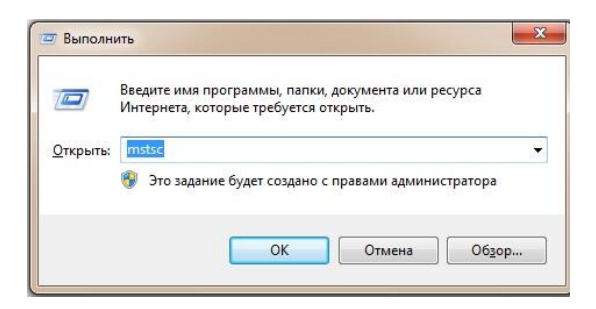

Появится следующее окно, в поле Компьютер ведите адрес вашего сервера из письма. Далее кнопка **Подключить**.

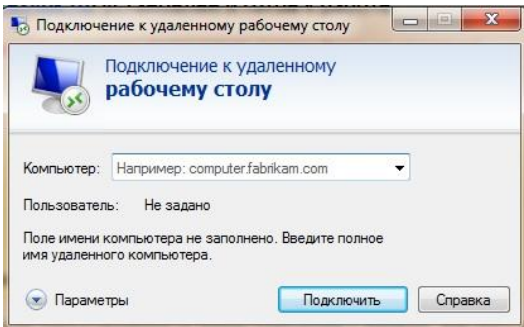

Откроется новое окно, где нужно будет вести логин и пароль, который указанный в письме.

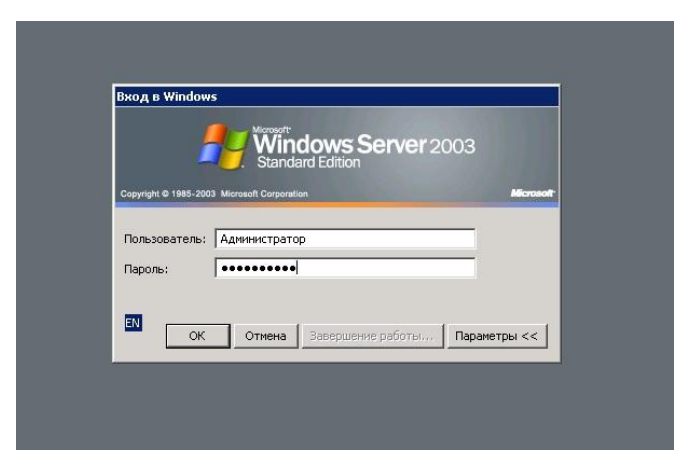

После веденных данных попадаем на обычный рабочий стол windows, но только на удаленном компьютере. Ниже показан мой рабочий стол на удаленном компьютере.

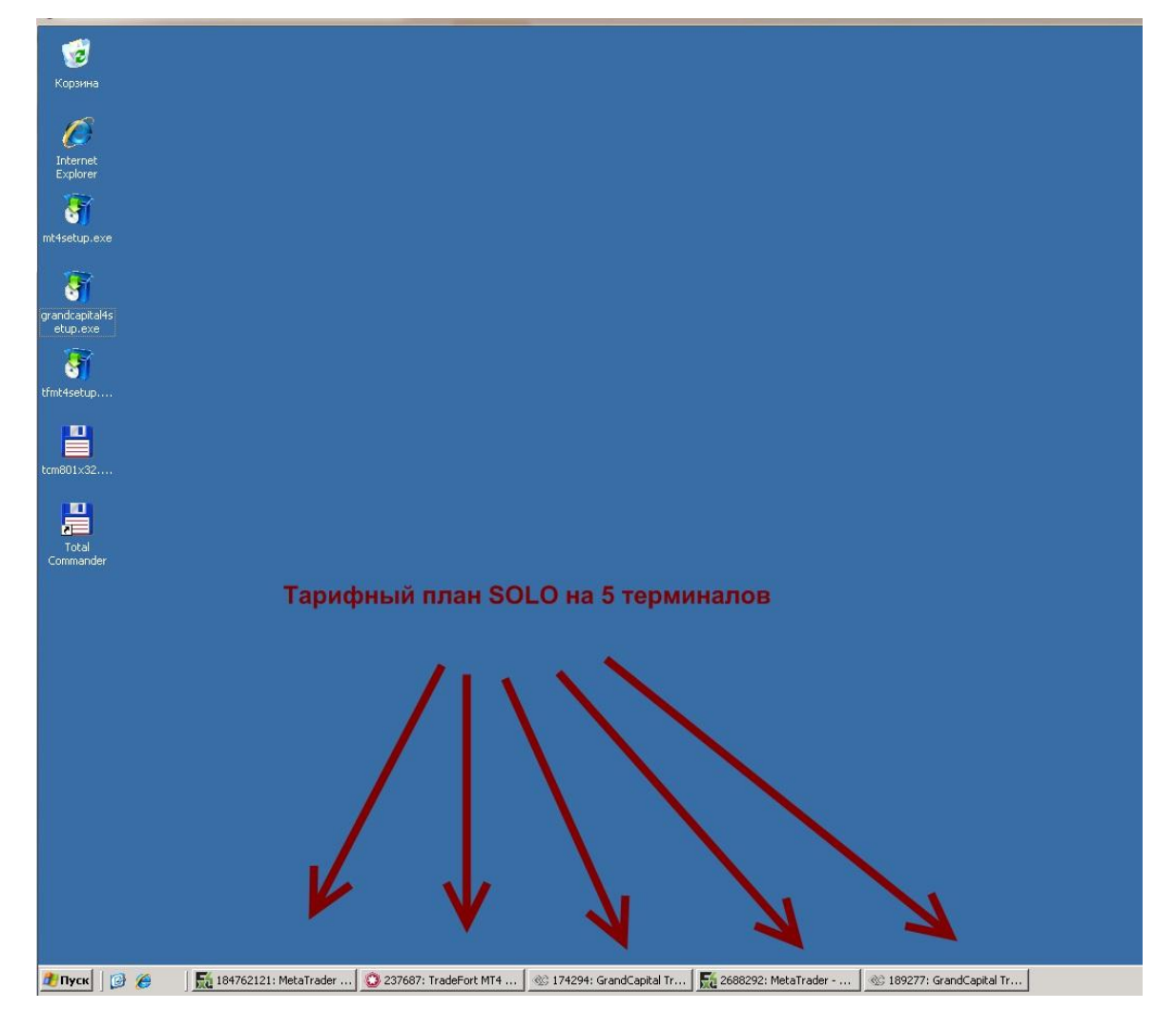

Переходим к следующему шагу.

### **Шаг 3. Установка терминала и настройка советника для работы.**

Заходим на VPS сервер и запускаем браузер. Переходим на страницу брокера [Forex4you](http://www.forex4you.org/?affid=4b00c7a) и скачиваем терминал MetaTrader 4. Под шапкой сайта на главной странице с правой стороны нажимаем на иконку как показано ниже. На новой странице нажимаем на кнопку скачать и сохраняем инсталляционный файл в любое удобное место.

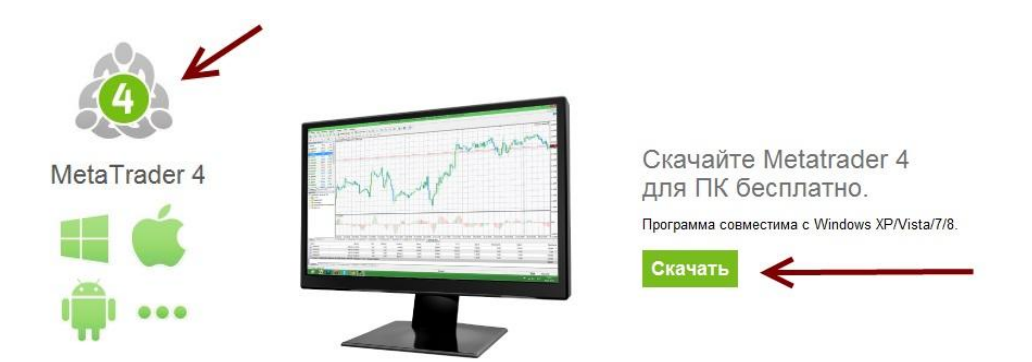

Запускаем скаченный файл и следуем пошаговым инструкциям. Установка происходит как обычно при установке любого программного обеспечения.

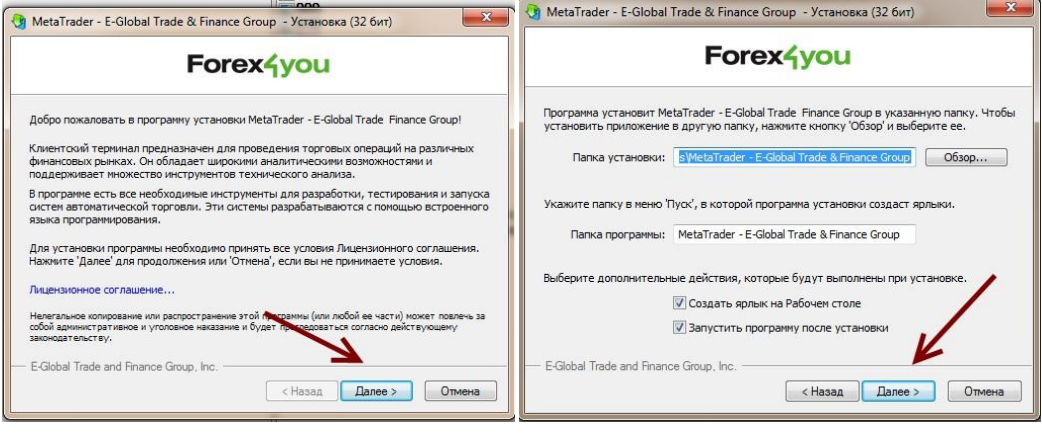

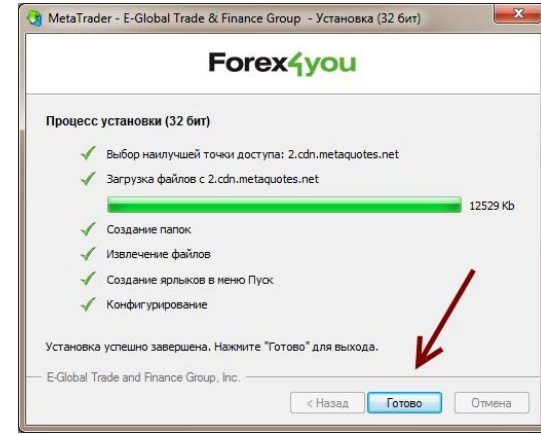

В открытом терминале закрываем первое окно, где нам предлагают открыть счет, так же закрываем все графики, которые будут открыты кроме одного это валютная пара EURUSD H1. Открываем этот график на весь экран.

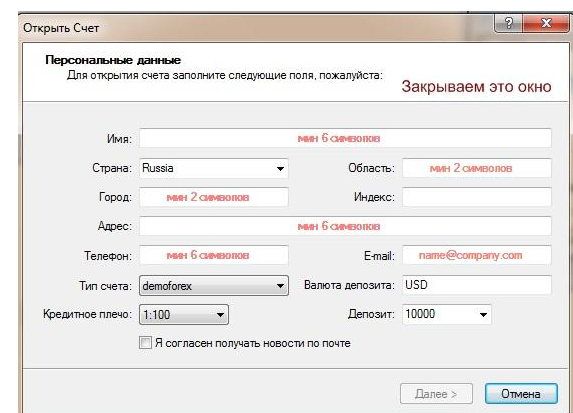

Должно получиться как на рисунке.

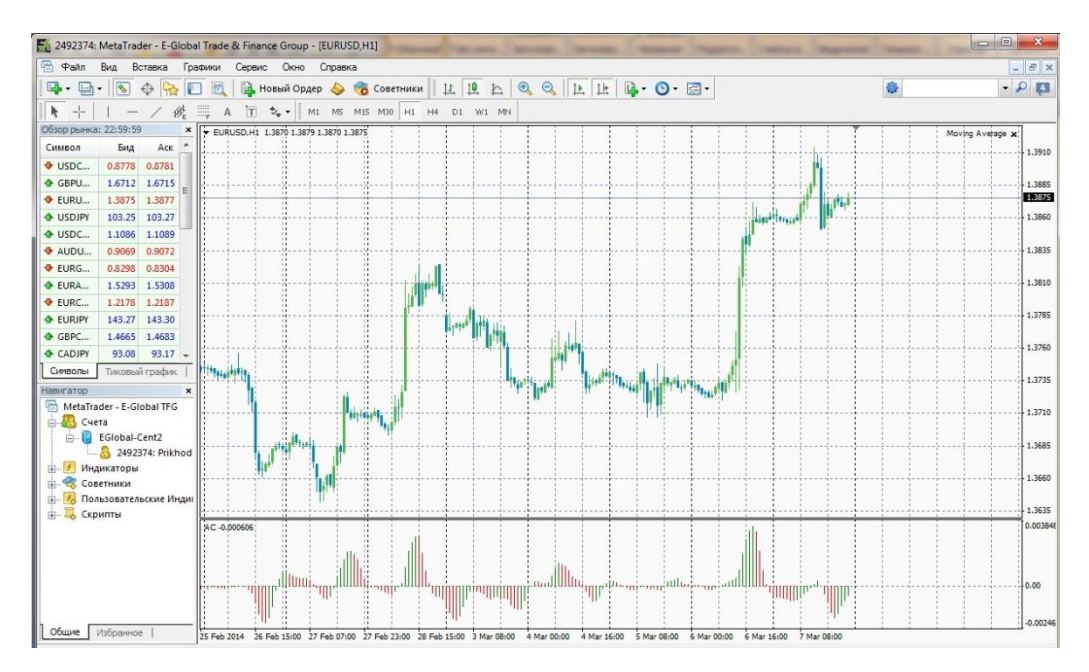

На графике нажимаем правую кнопку мыши и в контекстном меню выбираем **Советники – Удалить**.

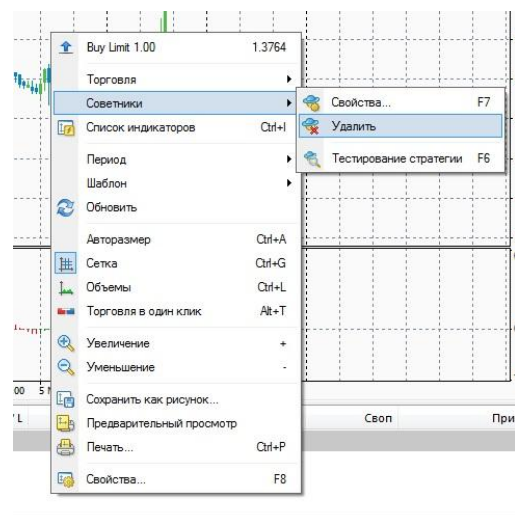

Заходим в меню Файл и выбираем Логин, в окне водим свои данные, которые регистрировали у брокера. Номер счета, пароль и сервер.

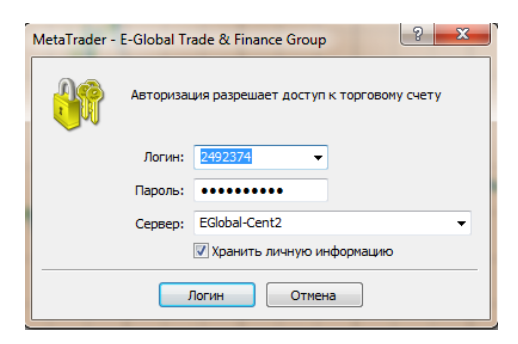

Скачиваем советник с нашего сайта по ссылке: [http://forextools.ucoz.ru/sovetnik/sovetnik\\_foreks-](http://forextools.ucoz.ru/sovetnik/sovetnik_foreks-1_mt4.rar)[1\\_mt4.rar](http://forextools.ucoz.ru/sovetnik/sovetnik_foreks-1_mt4.rar)

Распаковываем советник. Должно получится, как на картинке. Чтобы распаковать архив с советником нужно нажать по нему правой кнопкой мыши и в контекстном меню выбрать пункт "Извлечь в текущую папку..". При условии что у Вас на компьютере установлен архиватор например winrar. Архиватор можно найти в интернете через поисковую систему yandex.ru или google.com.

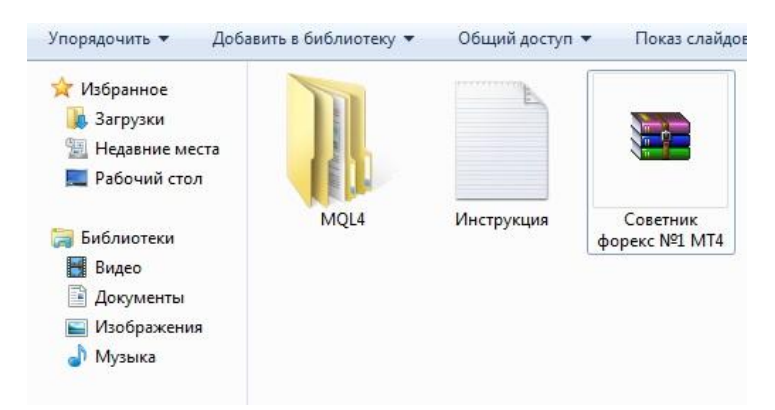

В верхнем меню терминала выбираем пункт Фаил - Открыть каталог данных смотрим на рисунок ниже.

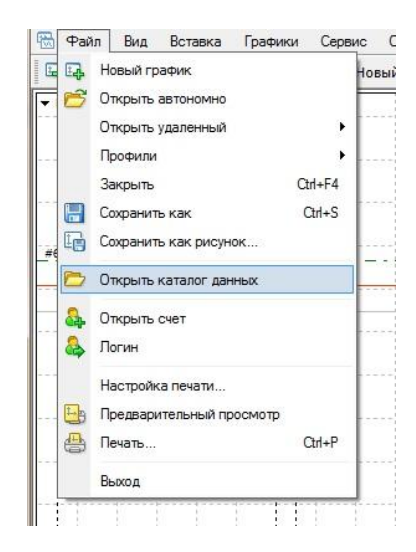

Откроется окно в которое нужно скопировать папку из Архива который распаковали. Копируем папку из архива MQL4 в папку которую мы открыли через терминал МТ4.

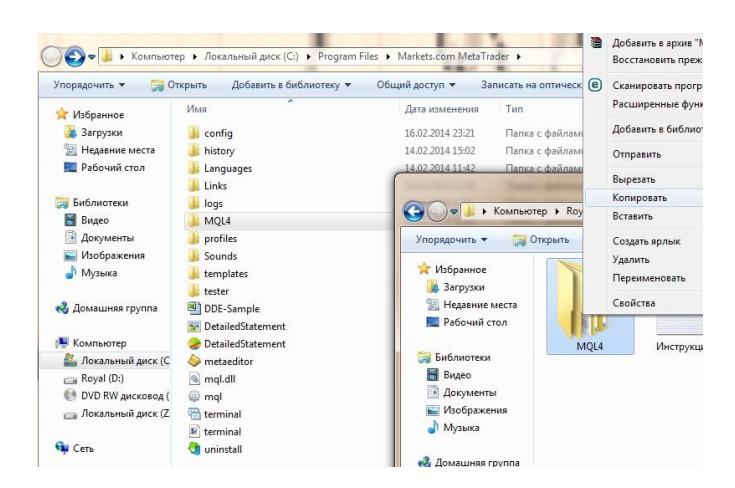

Закрываем терминал полностью и запускаем его заново. Перегружаем.

В навигаторе терминала выбираем пункт советники. Нажимаем на него откроется список где увидим наш установленый советник в терминал. нажимаем по советнику два раза для вызова окна с настройками робота. В появившемся окне выбираем настройки как на рисунке.

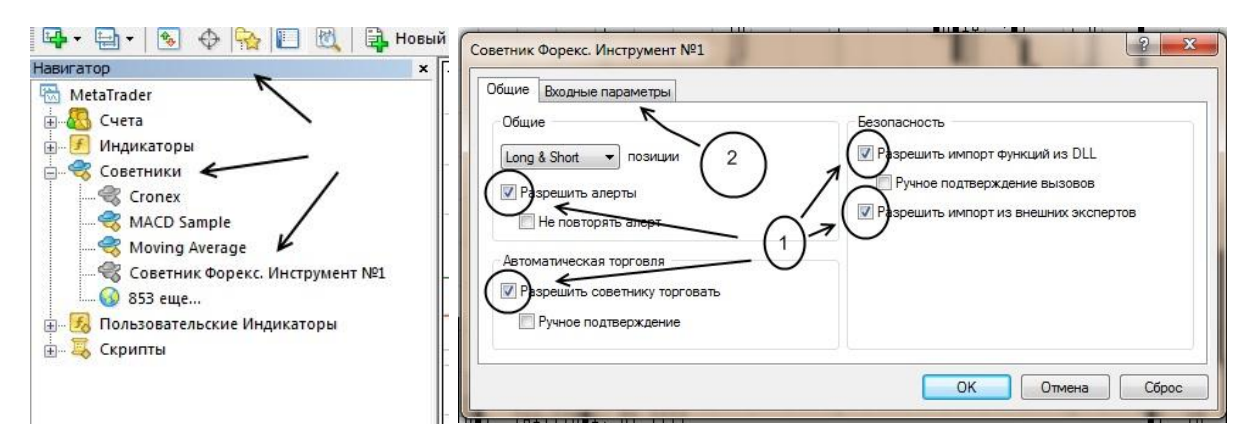

Переходим во вторую вкладку настроек советника **"Входные параметры"**

Нажимаем на кнопку **"Загрузить"**, откроется откно терминала где нужно будет выбрать фаил с настройками для советника. Путь где лежат настройки "Ваш диск:\Папка с терминалом MetaTrader\MQL4\Presets" - вот по этому пути лежат настройки для советником. Выбираем наши настройки и нажимаем кнопку ок.

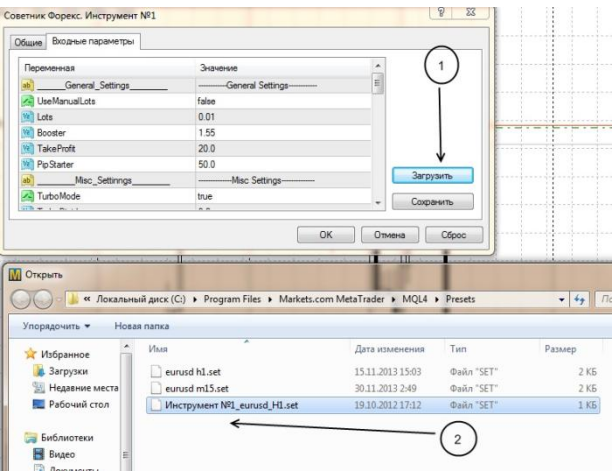

После этого в верхнем меню терминала переходим в пункт меню "Сервис" - "Настройки", в открытом окне переходим на вкладку "Советники" и проставляем галочки как показано на рисунке. После этого нажимаем на кнопку "Ок". Если вы все сделали правильно то в правом вверхнем углу терминала долно быть название советника и улыбающийся смайлик.

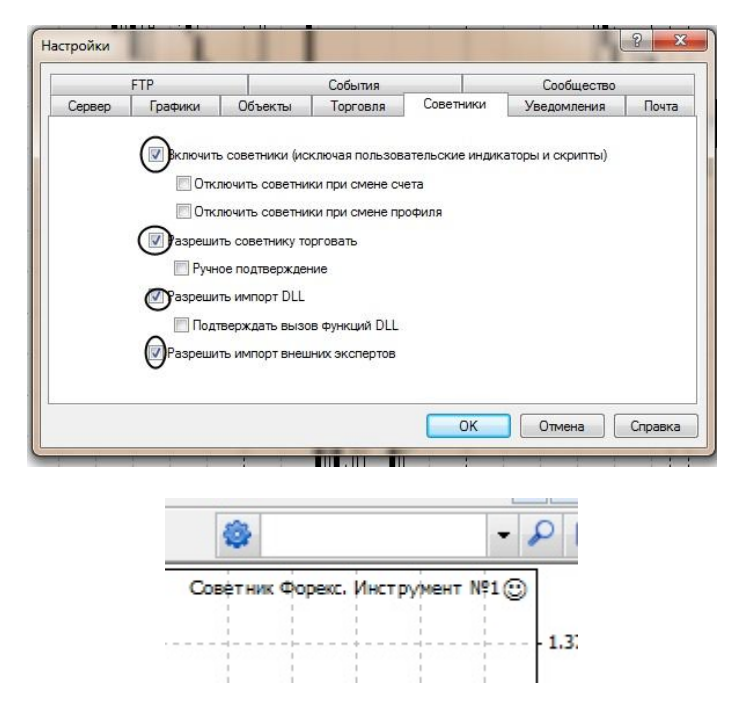

На этом этап настройки закончен. Если Вы все делали на выходных то когда откроется рынок в понедельник советник сразу начнет торговать. В настройках советника заданы параметры для торговли от 10 долларов (1000 центов).

# **Статистика торговли советника на реальном счету по валютной паре EURUSD.**

Ниже приведу отчет по статистике торговли советника, который описан в инструкции. Более подробную статистику можно посмотреть на сайте по ссылке:

<http://www.myfxbook.com/members/vforextools/sova-eurusd-h1/772289>

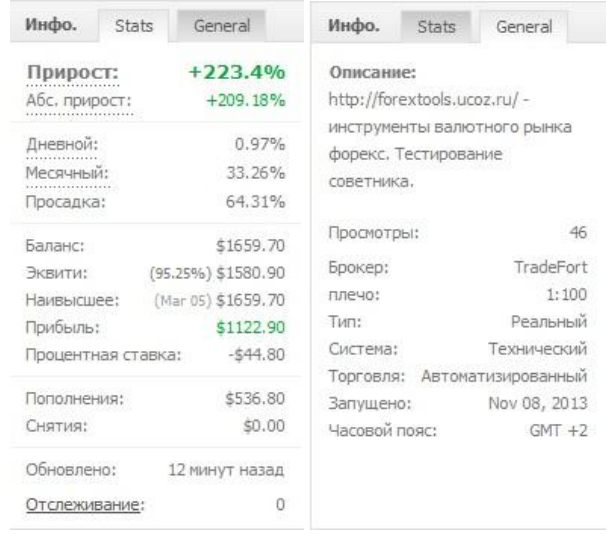

На момент написания прирост прибыли составляет 223% от начального депозита, на рисунках видно что депозит увеличился в три раза. Такой показатель работы не предел, можно достичь большего результата применяя различные методики по наращиванию депозита и увеличению торгового объема при торговле на валютном рынке. О рекомендациях по управлению счетом поговорим в следующем разделе.

#### **Переходим к графику баланса**.

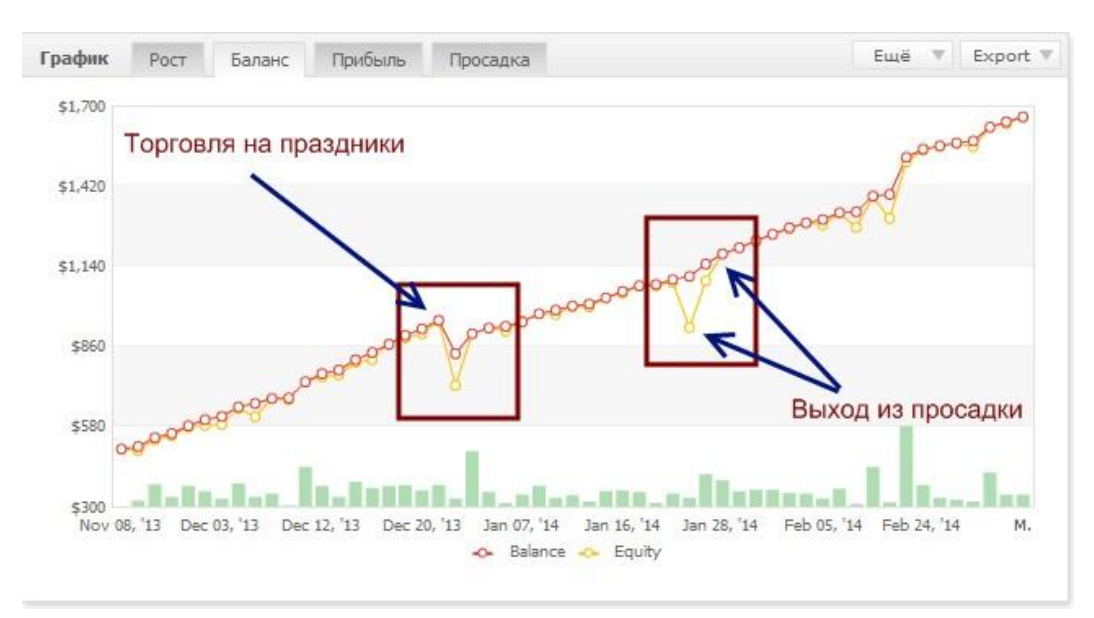

Все трейдеры как правило не торгуют в новогодние праздничные дни. Это связано с нестабильным рынком, цены то резко взлетают то падают или ситуация на рынке в неопределенности. Многие рекомендуют отключать даже советников. Но так как нам нужен стабильный источник дохода при любых условиях рынка, было принято решение не отключать советника на выделенном сервере в канун нового года.

На графике видно советник в праздничные дни допустил небольшой убыток, вызвано это было при активации на счету стоп аута (Stop Out - принудительное закрытие позиций Клиента по текущим рыночным ценам), счет на котором стоит советник по техническим характеристикам немного не соответствует кредитному плечу. Но даже в таких суровых условиях работы мы видим как советник продолжал свою торговлю в положительную сторону.

Второй выделенный фрагмент на графике показывает просадку, из которой советник вышел без потери денежных средств. Советник при торговле использует три стратегии, что позволяет получать стабильную прибыль и торговля проходит более безопасно.

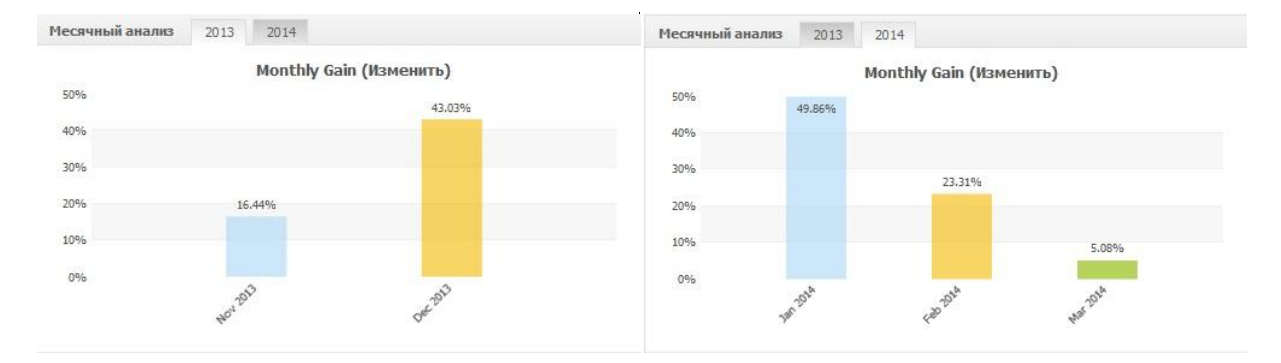

#### **Месячный анализ в процентах**

Торговля началась в конце ноября 2013 года. Самые прибыльные как видно из графика это декабрь и январь, средняя доходность в месяц получается приблизительно 30%. В конце марта планируется увеличить торговый объем. Как уже писал выше статистику работы советника можно наблюдать на сервисе myfxbook.

### **Рекомендации по работе с советником**

Для нормальной работы советника используйте VPS сервер, выгодно покупать сразу от 3-х месяцев, а лучше, если у вас есть средства, покупайте на целый год. Этим вы экономите свои деньги, которые можно пустить на торговые счета.

Если Вы решили начинать свою торговлю с минимальной суммы то для достижения нужного результата через определенное время пополняйте свой баланс, таким образом, инвестиции в эту схему заработка не будут сильно сказываться на вашем основном бюджете.

При увеличении баланса можно увеличивать торговый лот в настройках советника тем самым увеличится ваша прибыль. На каждые заработанные или пополненные 10 долларов лот увеличиваем (10\$ лот 0,01 – 20\$ лот 0,02 и т.д.).

Диверсифицируйте свои средства, т.е. если у вас куплен сервер на 5 торговых терминалов, то создайте в своем аккаунте пять торговых счетов и развивайте каждый счет по отдельности. Таким способом вы избежите потерь своих средств и уменьшите риски. Даже если один из инструментов даст сбой, то остальные четыре выведут вас в плюс или перекроют ваши потери.

Выводите постепенно заработанные деньги, когда достигните нужного результата в торговле. Когда на счету баланс достигает 100\$ это первый порог к окупаемости советника, с этого момента его прибыль ежемесячно будет покрывать расходы на покупку сервера, а если у вас пять торговых счетов, то уже можно будет стабильно получать свою прибыль на полном автопилоте.

### **Бонусы и партнерская программа**

Все ссылки, которые я использовал, в этом руководстве являются партнерскими, кто переходит по ним и создает счета у брокеров, автоматически становятся моими партнерами.

Вам не обязательно быть моим партнером, вы можете скачать советника бесплатно и использовать любой дилинговый центр для создания счетов и торговли по этой схеме.

#### **Бонус №1 - Auto-rebate 50%**

Если вы решили стать моим партнером в дилинговом центре *[http://www.forex4you.org/](http://www.forex4you.org/?affid=4b00c7a)* то автоматически будите получать от меня Auto-rebate в размере 50%. Брокер платит по партнерской программе мне бонусы, допустим за счет вашей торговли я получил на свой счет 10\$, то тогда автоматически вам на счет отправляется 5\$. Выгодно мне и выгодно вам.

#### **Бонус №2 – Альтернативный вариант**

Для тех у кого совсем туго с деньгами. Можно открыть бонусные центовые счета на которых советник тоже будет торговать.

Брокеры которые дают бонусы: *[http://grandcapital.ru/](http://grandcapital.ru/?partner_id=174504) - 10\$[, https://tradefort.ru/](https://my.tradefort.ru/registration?df3ed11)* - 5\$. Деньги не большие но начать уже можно. Можно взять бонус и еще пополнить сверху на туже сумму.

По этим двум партнерским программам пока бонусных выплат нету. Все заработанные средства будут идти на развитие проекта (сайт и проверка новых инструментов для заработка).

#### **Обратная связь**

Если у Вас возникли вопросы по руководству или по работе советника можете связаться со мной через мой сайт [http://forextools.ucoz.ru](http://forextools.ucoz.ru/) . Переходим в верхнем меню в раздел «**О сайте»** на странице после описания будет форма. В поле **«Тема письма»** обязательно укажите - **Руководство по советнику**, чтобы я смог быстро вам дать ответ.